### UBND TỈNH QUẢNG NAM **SỞ THÔNG TIN VÀ TRUYỀN THÔNG**

Số: 252/STTTT-CNTT&BCVT V/v hướng dẫn đồng bộ tài khoản dịch vụ công quốc gia với VNeID

# Kính gửi:

**CỘNG HÒA XÃ HỘI CHỦ NGHĨA VIỆT NAM Độc lập - Tự do - Hạnh phúc**

*Quảng Nam, ngày 18 tháng 3 năm 2024*

- Trung tâm Phục vụ hành chính công tỉnh;
- UBND các huyện, thị xã, thành phố;
- UBND các xã, phường, thị trấn.

Thực hiện Công văn số 641/UBND-NCKS ngày 25/01/2024 của UBND tỉnh Quảng Nam v/v đôn đốc thực hiện kết nối tích hợp SSO và làm sạch tài khoản trên cổng dịch vụ công.

Hiện nay, Cổng DVC tỉnh Quảng Nam [https://dichvucong.quangnam.gov.vn](https://dichvucong.quangnam.gov.vn/) đang xác thực tài khoản qua Cổng DVC Quốc gia [https://dichvucong.gov.vn.](https://dichvucong.gov.vn/) Việc sử dụng 01 tài khoản chung trên Cổng DVC Quốc gia và Cổng DVC tỉnh để thuận tiện cho công dân/tổ chức, đồng thời đồng nhất kho dữ liệu giấy tờ, kết quả TTHC được số hóa, tái sử dụng của công dân/tổ chức trên các Cổng dịch vụ công.

Để triển khai sử dụng tài khoản định danh điện tử trên nền CSDL Quốc gia về dân cư cho tổ chức, công dân thực hiện thủ tục hành chính qua Cổng DVC của tỉnh theo quy định tại Nghị định 59/2022/NĐ-CP của Chính phủ, thực hiện gỡ bỏ tài khoản của tổ chức công dân đã đăng ký trên Cổng DVC Quốc gia (để sử dụng duy nhất tài khoản định danh điện tử), Sở Thông tin và Truyền thông đề nghị Trung tâm Phục vụ hành chính công tỉnh, UBND các huyện, thị xã, thành phố triển khai tuyên truyền, hướng dẫn cho người dân, doanh nghiệp về thực hiện đồng bộ tài khoản trên Cổng DVC Quốc gia với tài khoản định danh điện tử *(có hướng dẫn thực hiện kèm theo Công văn này)*.

Sau khi công dân/tổ chức thực hiện liên kết, đồng bộ tài khoản DVC Quốc gia và tài khoản định danh điện tử VneID của Bộ Công An thì có thể đăng nhập vào cổng DVC tỉnh bằng VneID/tài khoản DVC để sử dụng dịch vụ mà không cần phải liên kết lại tài khoản.

Vậy Sở Thông tin và Truyền thông đề nghị các đơn vị, địa phương triển khai hướng dẫn đến các Tổ công nghệ cộng đồng, công dân/tổ chức để thực hiện.

#### *Nơi nhận:*

- Như trên;
- $-LBND$  tỉnh (để b/c);
- Công an tỉnh (để b/c);
- Lưu VT, P.CNTT&BCVT.

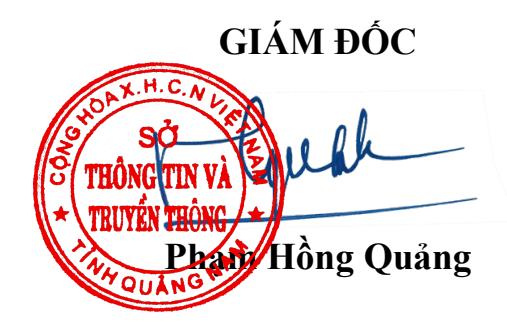

#### **PHỤ LỤC**

## **HƯỚNG DẪN ĐỒNG BỘ TÀI KHOẢN DỊCH VỤ CÔNG QUỐC GIA VÀ VNEID**

*(Ban hành kèm theo Công văn số: 252/STTTT-CNTT&BCVT ngày 18/3/2024 của Sở Thông tin và Truyền thông)*

**1. Trường hợp 1: Tài khoản dịch vụ công quốc gia đăng ký bằng số CMND, chưa cập nhật số CCCD trong thông tin tài khoản trên cổng dịch vụ công quốc gia**

*Bước 1*: Truy cập vào địa chỉ [https://dichvucong.gov.vn](https://dichvucong.gov.vn/) ⇒ Đăng nhập ⇒ Tài khoản cấp bởi Cổng dịch vụ công quốc gia → Nhập thông tin → Đăng nhập → Nhập mã xác thực OTP  $\Rightarrow$  Xác nhân  $\Rightarrow$  Cập nhật số CCCD  $\Rightarrow$  Cập nhật

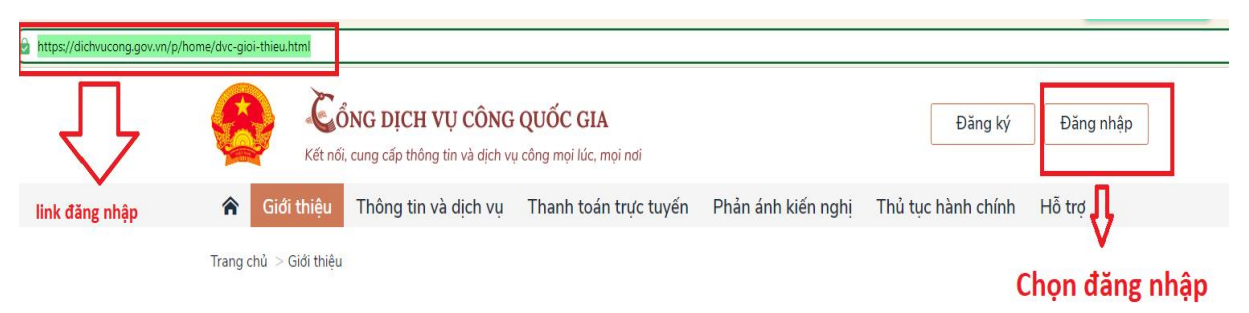

Giới thiêu về Cổng Dịch vu công Quốc gia

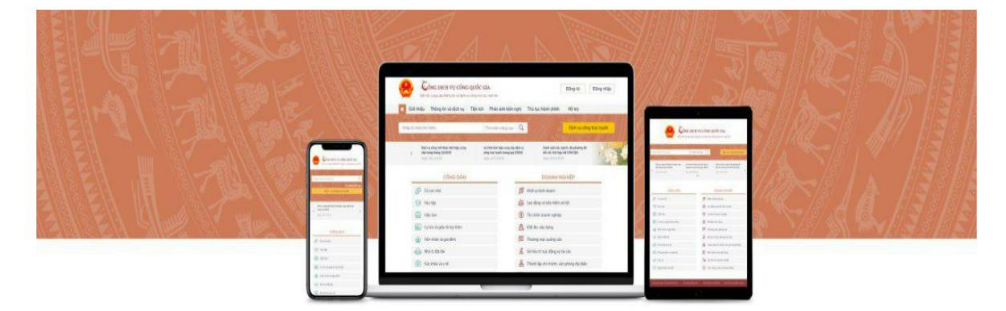

Với quan điểm công khai, minh bạch, lấy người dân, doạnh nghiêp làm trung tâm phục vụ, Cổng Dịch vụ công Quốc gia kết nối, cung cấp thông tin về thủ tục hành chính và dịch vụ công trực tuyến; hỗ trợ thực hiện, giám sát, đánh giá việc giải quyết thủ tục hành chính, dịch vụ công trực tuyến và tiếp nhân, xử lý phản ánh, kiến nghị của cá nhân, tổ chức trên toàn quốc.

Cá nhân, tổ chức dễ dàng truy cập Cổng Dịch vụ công Quốc gia tại địa chỉ duy nhất www.dichvucong.gov.vn theo nhu cầu người dùng từ máy tính, máy tính bảng hoặc điện thoại di đông được kết nối internet để hưởng nhiều lợi ích từ Cổng Dich vu công Quốc gia, như:

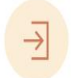

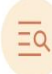

Đăng ký và được cấp ngay một tài khoản của Tra cứu thông tin, dịch vụ công các ngành, Cổng dịch vụ công Quốc gia để đăng nhập;

Để nghị hỗ trợ thực hiện thủ tục hành chính, lĩnh vực, các địa phương tại Cơ sở dữ liệu quốc dịch vụ công qua Tổng đài điện thoại Acti

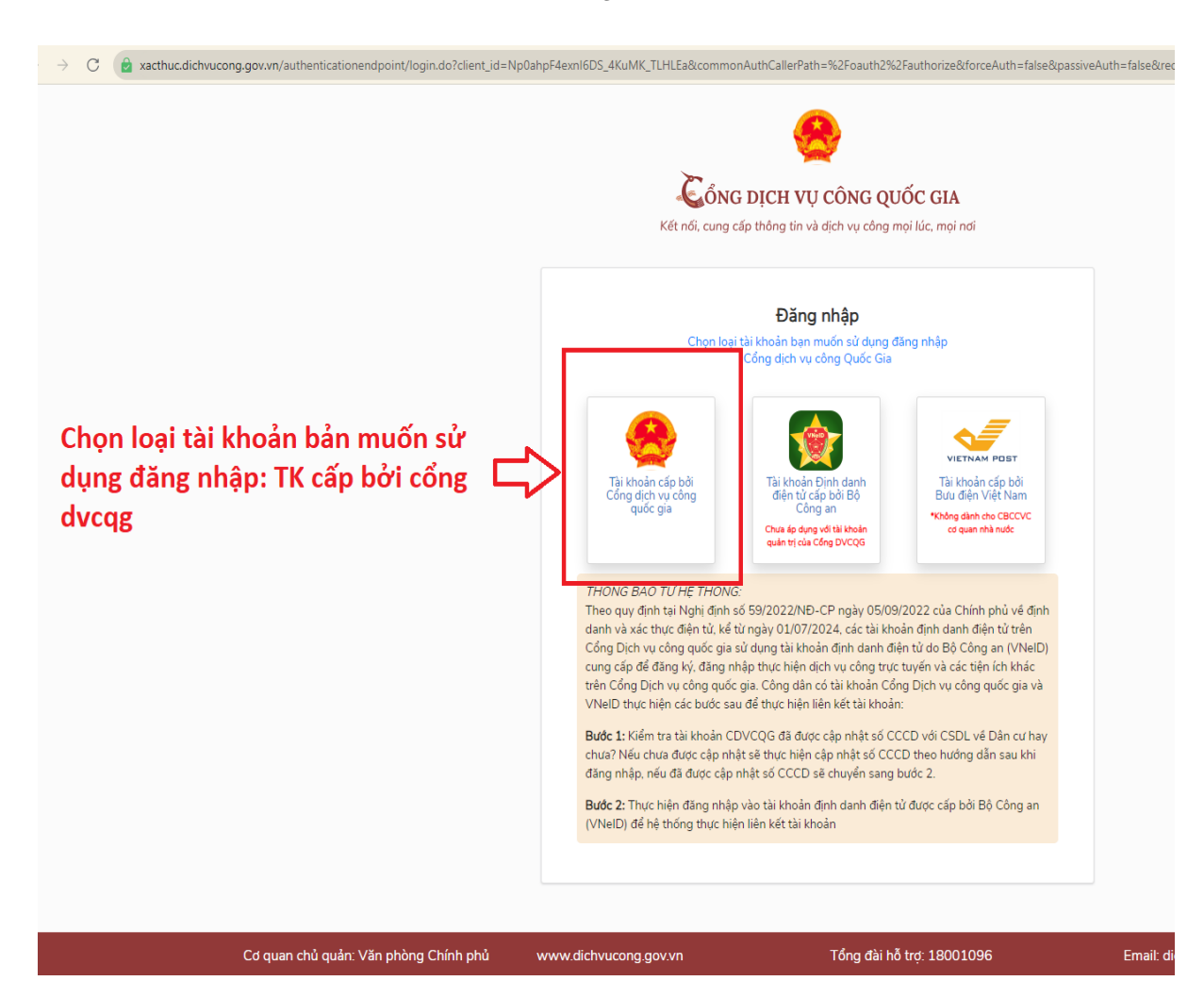

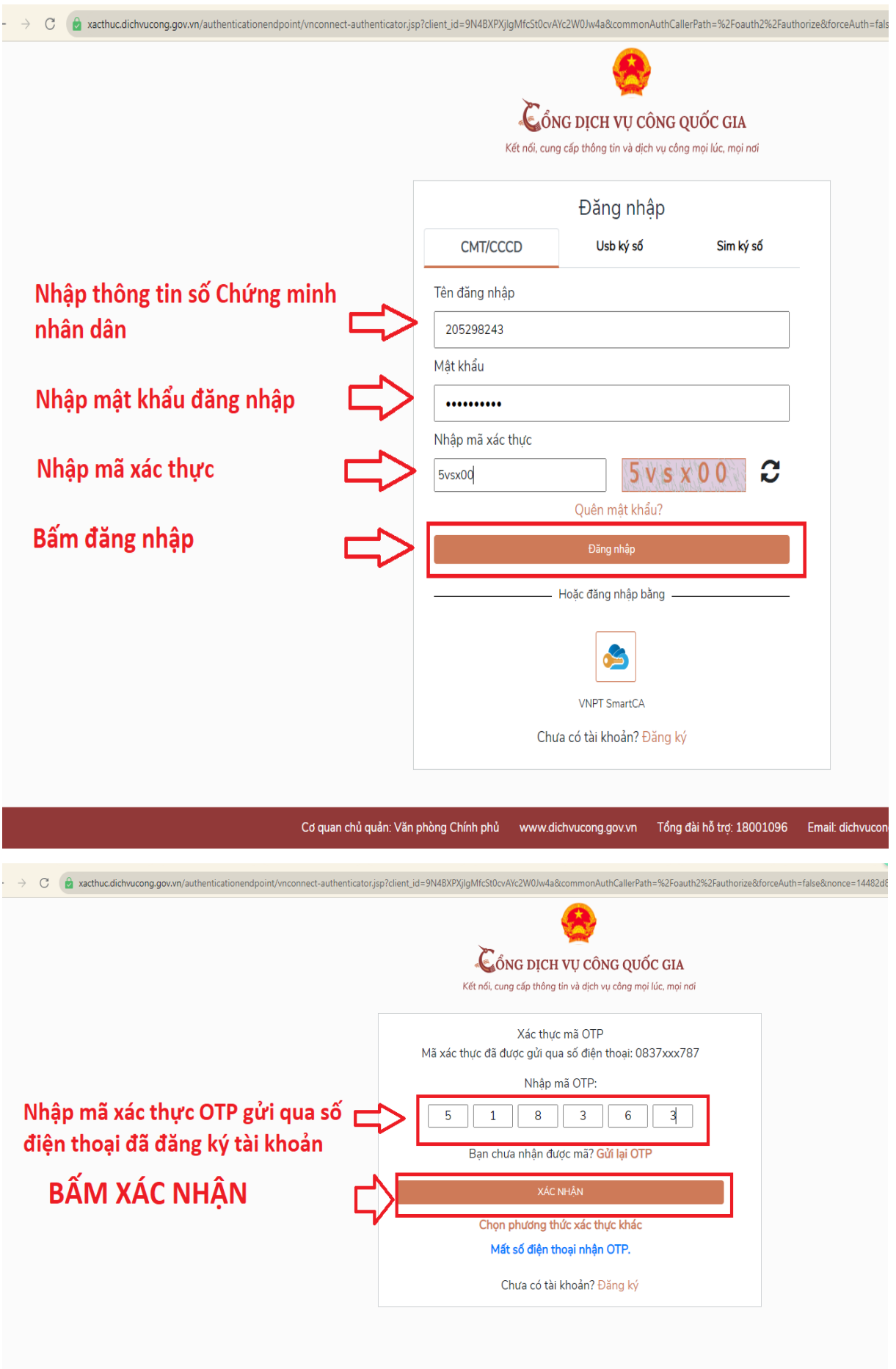

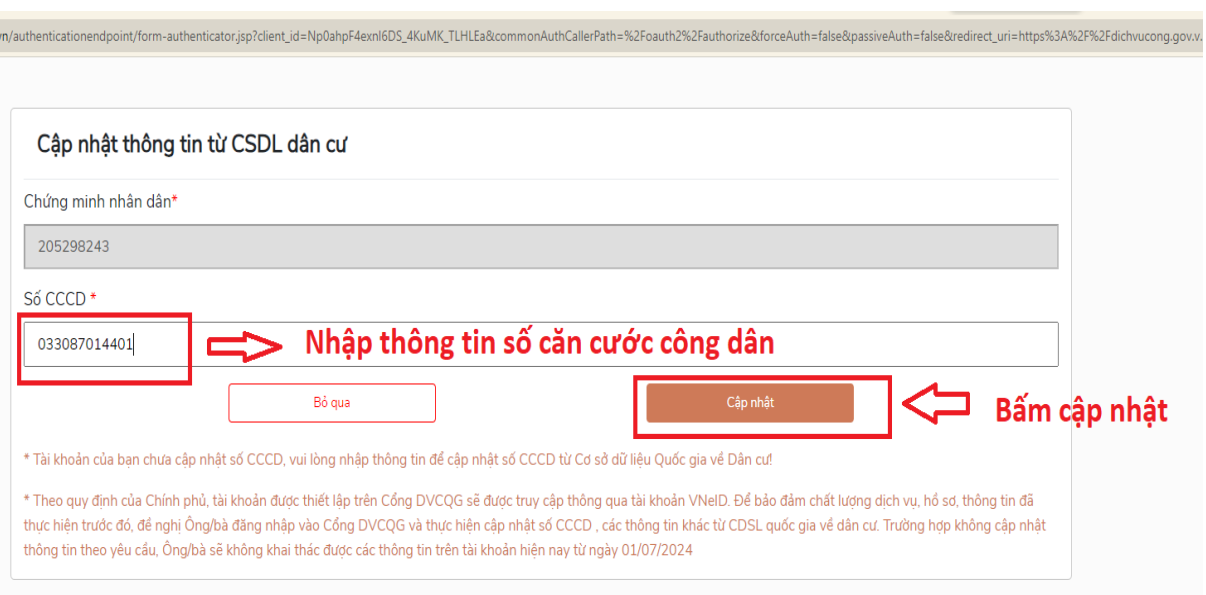

*Bước 2*: Sau khi đăng nhập thành công ở Bước 1, Chọn thông tin tài khoản ⇒ Thông tin định danh → Cập nhật từ CSDL Quốc gia về Dân cư → Cập nhật → Đăng xuất khỏi hệ thống

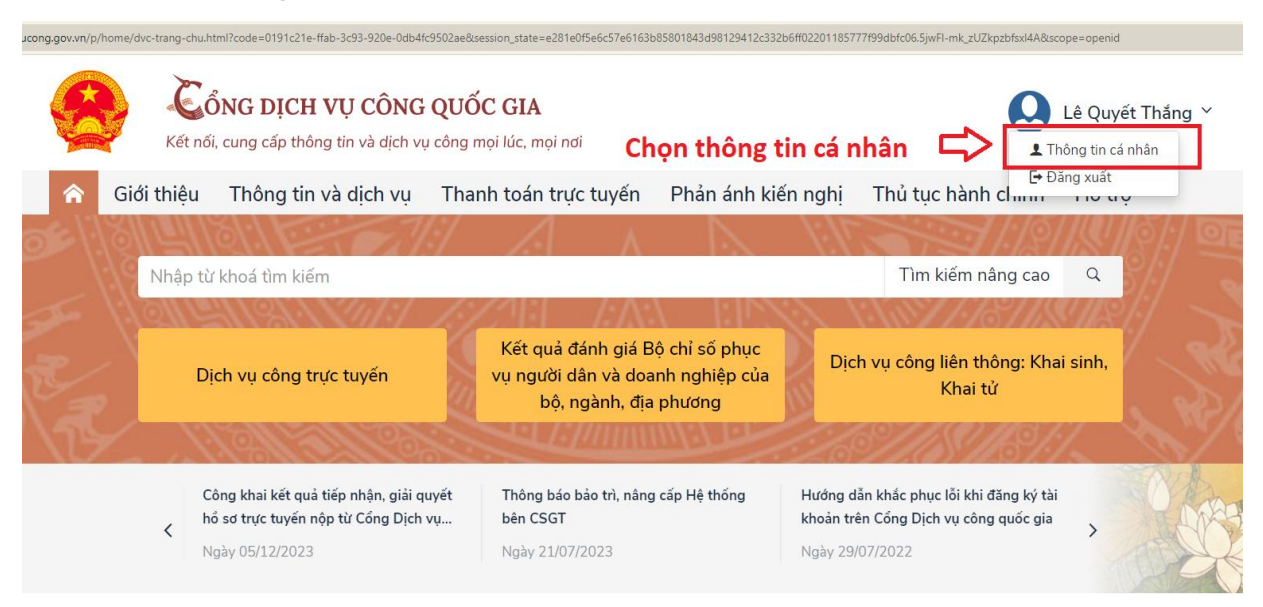

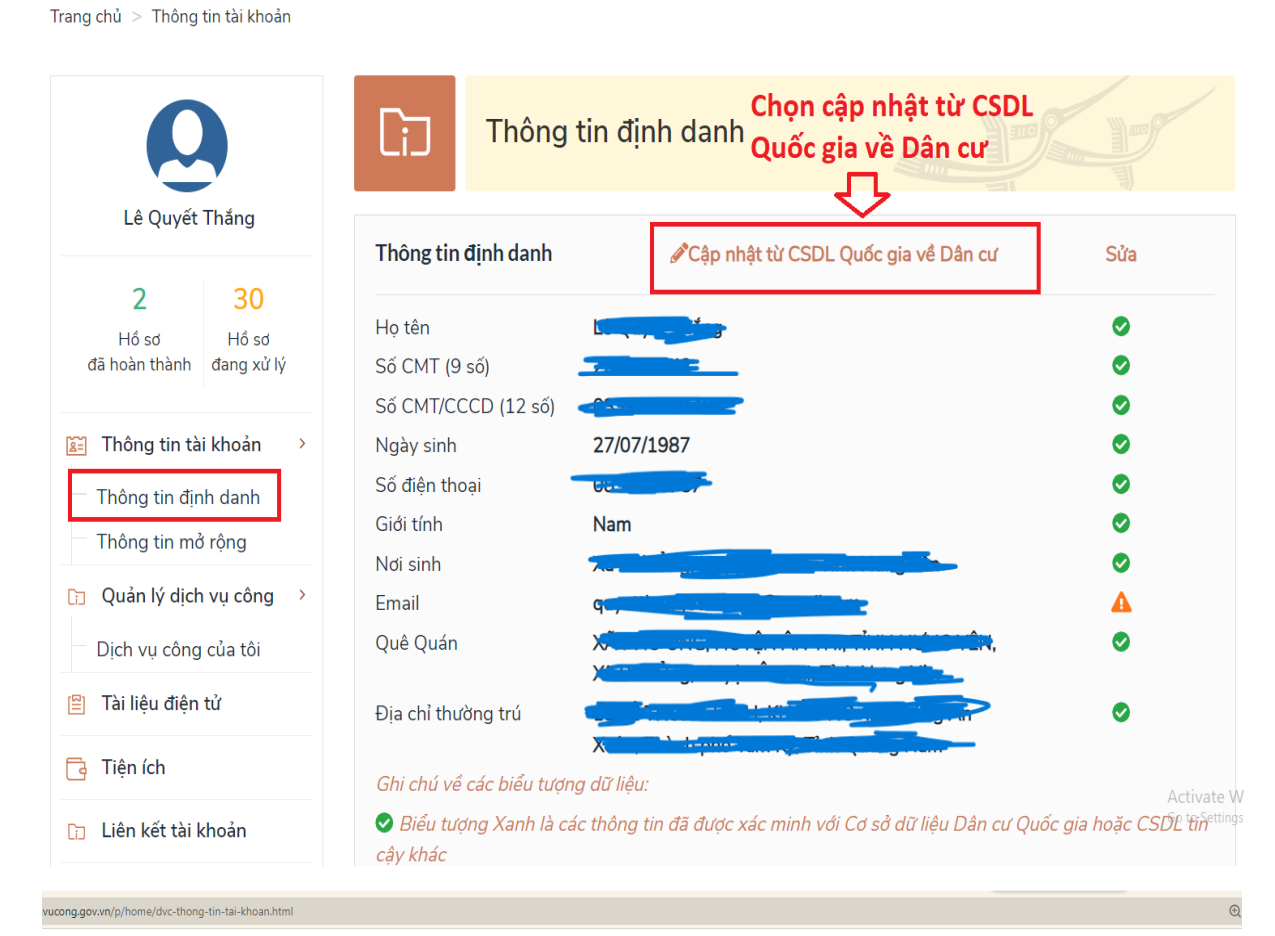

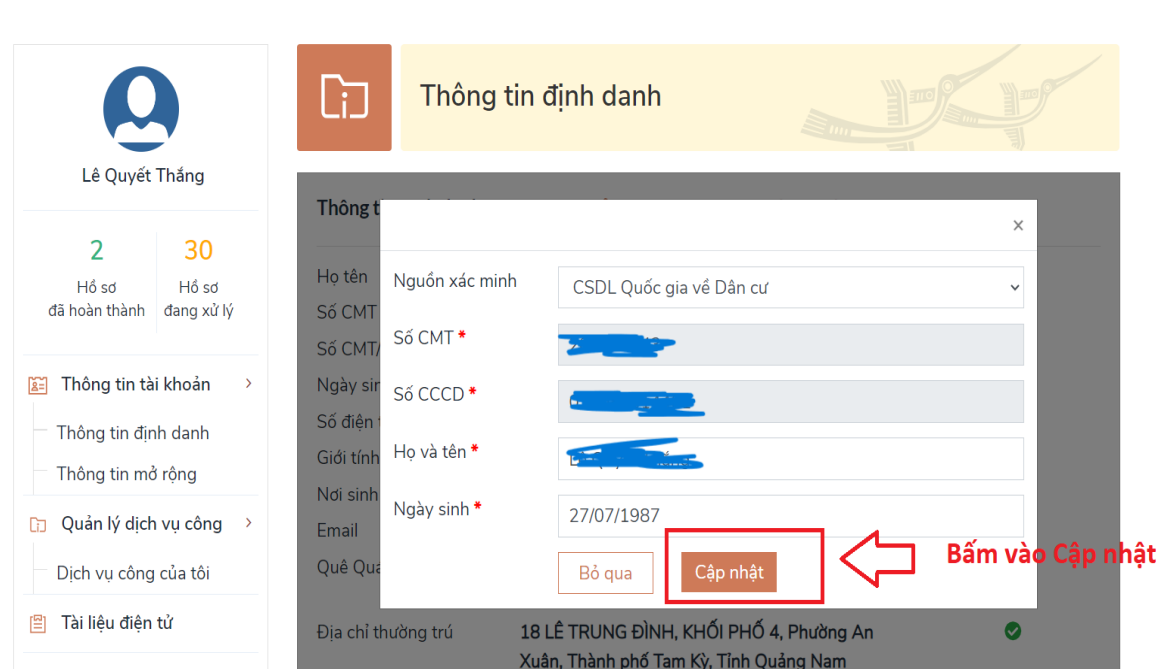

Trang chủ > Thông tin tài khoản

ng.gov.vn/p/home/dvc-thong-tin-tai-khoan.html

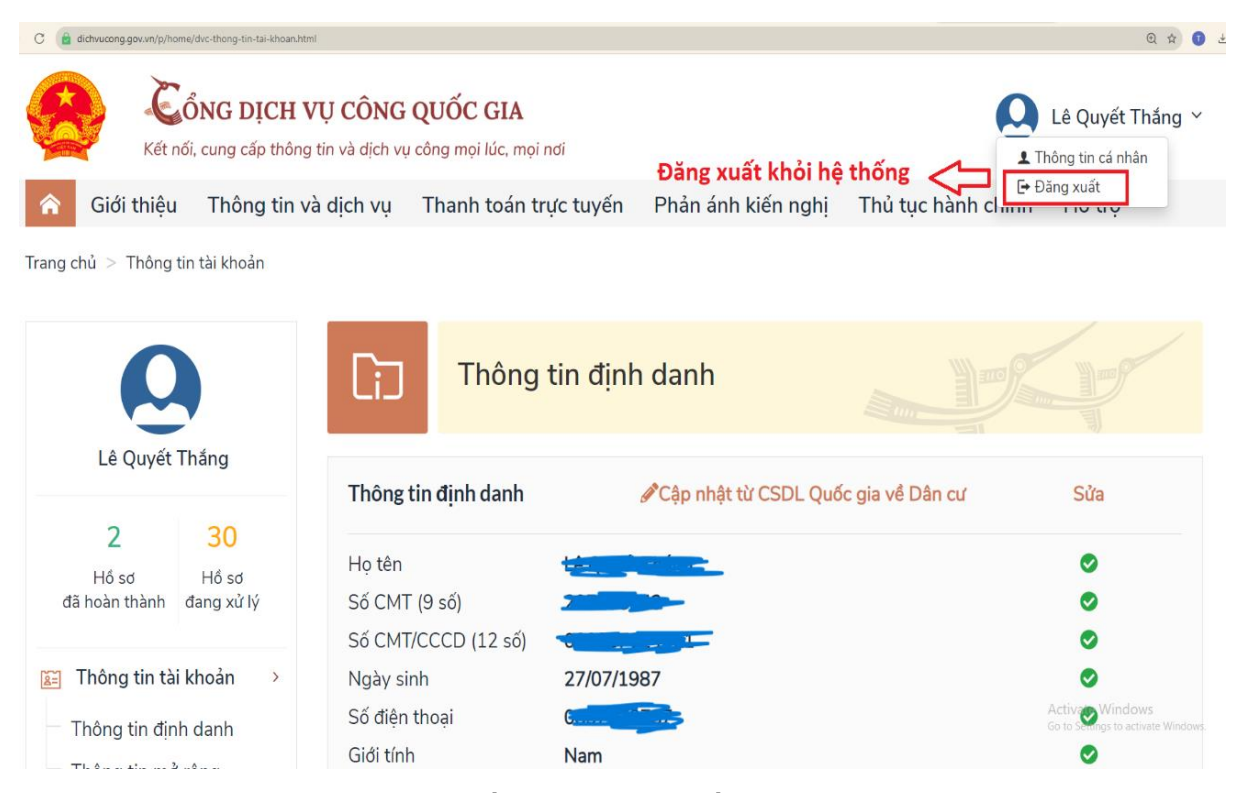

*Bước 3:* Sau khi đăng xuất ở Bước 2, Tiếp tục đăng nhập lại như Bước 1 Thông báo → Chọn Đăng nhập bằng VNEID → Đăng nhập → Nhập mã OTP → Xác nhận  $\Rightarrow$  Thông tin tài khoản  $\Rightarrow$  Thông tin định danh  $\Rightarrow$  Hiển thị DANH SÁCH TÀI KHOẢN LIÊN KẾT

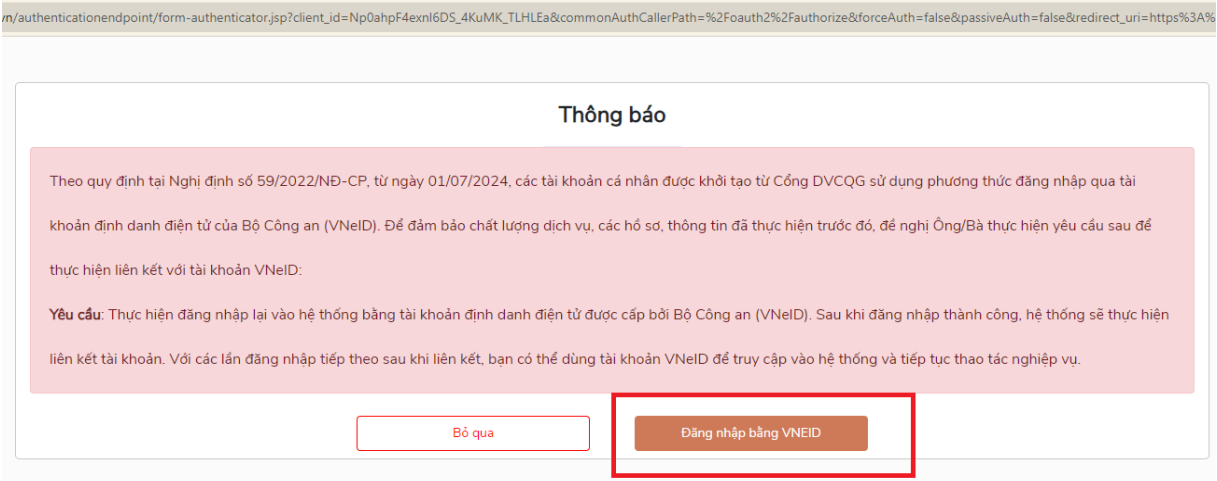

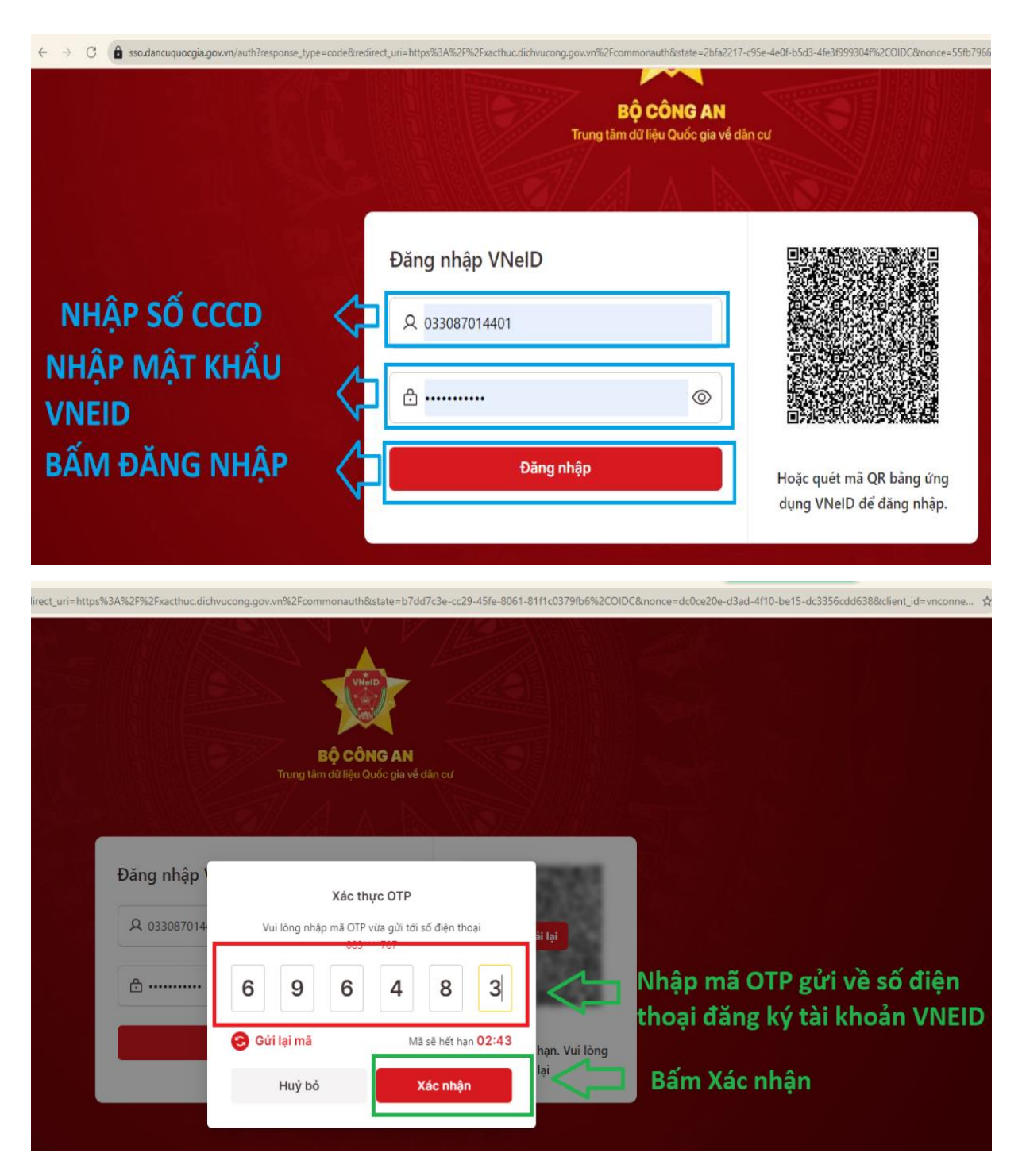

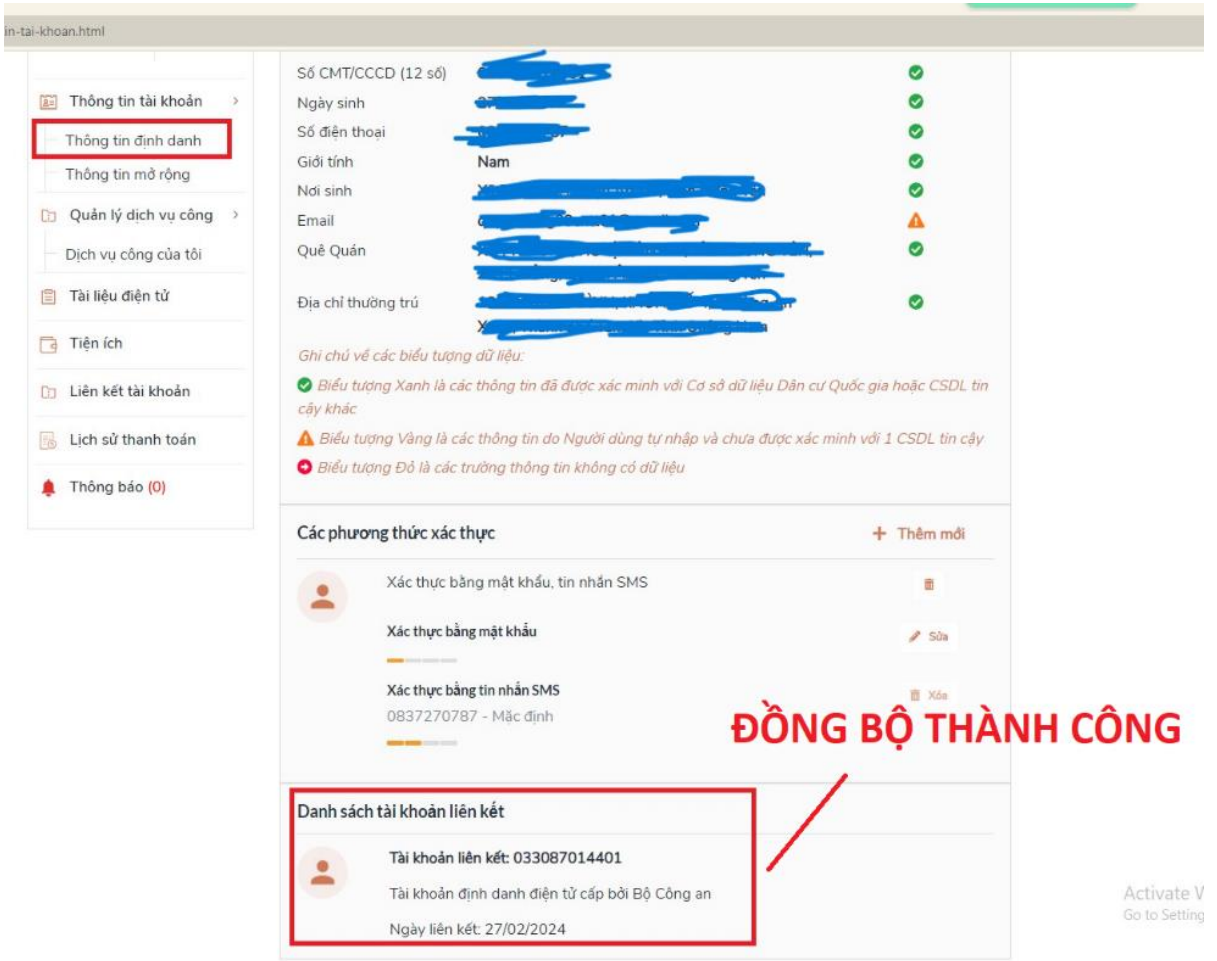

Sau khi hoàn thành Liên kết tài khoản Bước 3, về lại cổng dịch vụ công tỉnh tại địa chỉ [https://dichvucong.quangnam.gov.vn](https://dichvucong.quangnam.gov.vn/)  $\Rightarrow$  Đăng nhập bằng tài khoản Dịch vụ công quốc gia hoặc Bằng VNEID như bình thường.

**2. Trường hợp 2: Tài khoản dịch vụ công quốc gia đăng ký bằng số CMND Đã cập nhật số CCCD trong thông tin tài khoản trên cổng dịch vụ công quốc gia hoặc tài khoản dịch vụ công quốc gia đăng ký bằng số Căn cước công dân mới**

Vào địa chỉ [https://dichvucong.gov.vn](https://dichvucong.gov.vn/)  $\Rightarrow$  Đăng nhập  $\Rightarrow$  Tài khoản cấp bởi Cổng dịch vụ công quốc gia  $\Rightarrow$  Nhập thông tin  $\Rightarrow$  Đăng nhập  $\Rightarrow$  Nhập mã xác thực OTP → Xác nhận → Thông báo → Chọn Đăng nhập bằng VNEID → Nhập thông tin  $\Rightarrow$  Đăng nhập  $\Rightarrow$  Nhập mã OTP  $\Rightarrow$  Xác nhân  $\Rightarrow$  Đăng nhập thành công  $\Rightarrow$  Thông tin cá nhân  $\Rightarrow$  Thông tin định danh  $\Rightarrow$  DANH SÁCH TÀI KHOẢN LIÊN KẾT

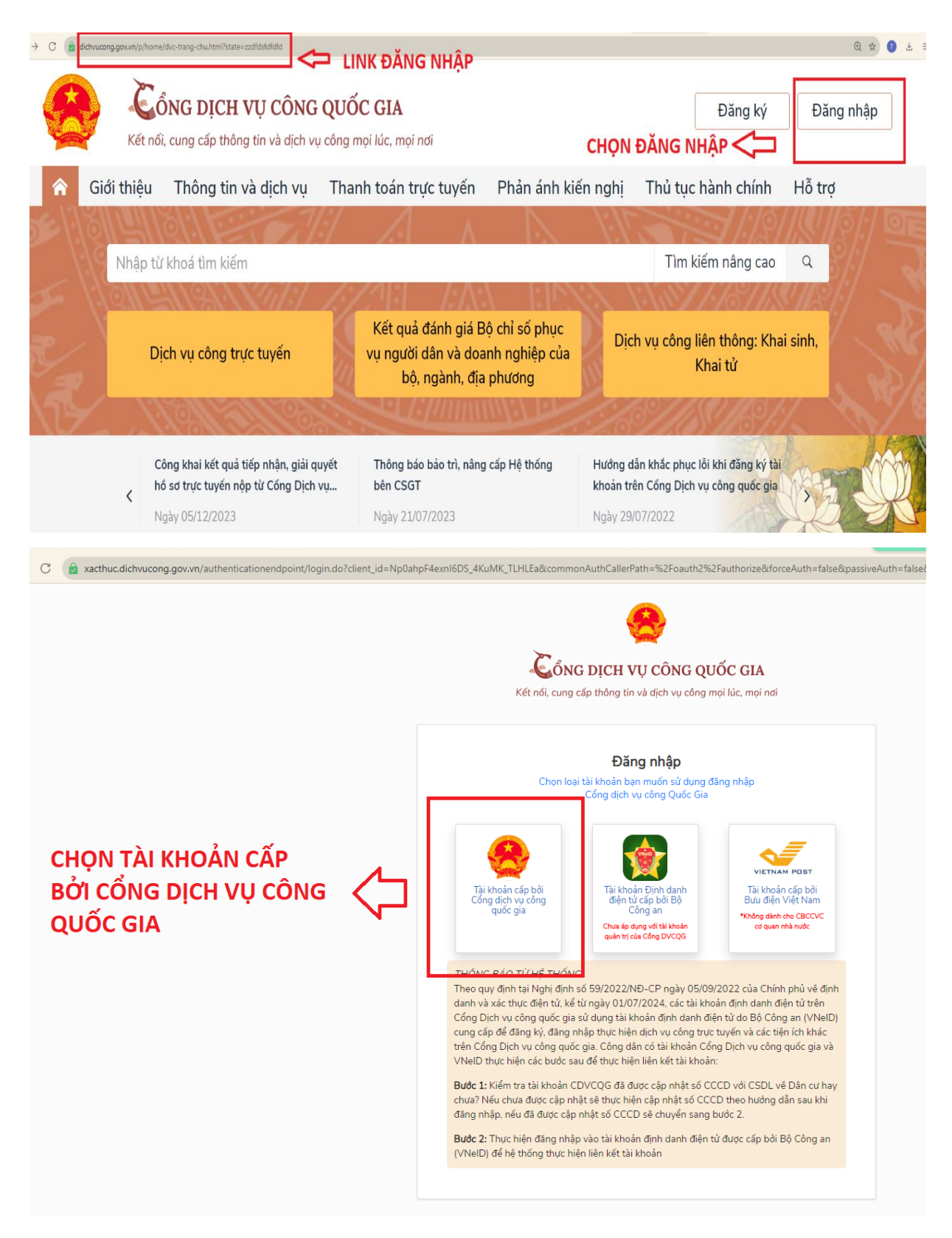

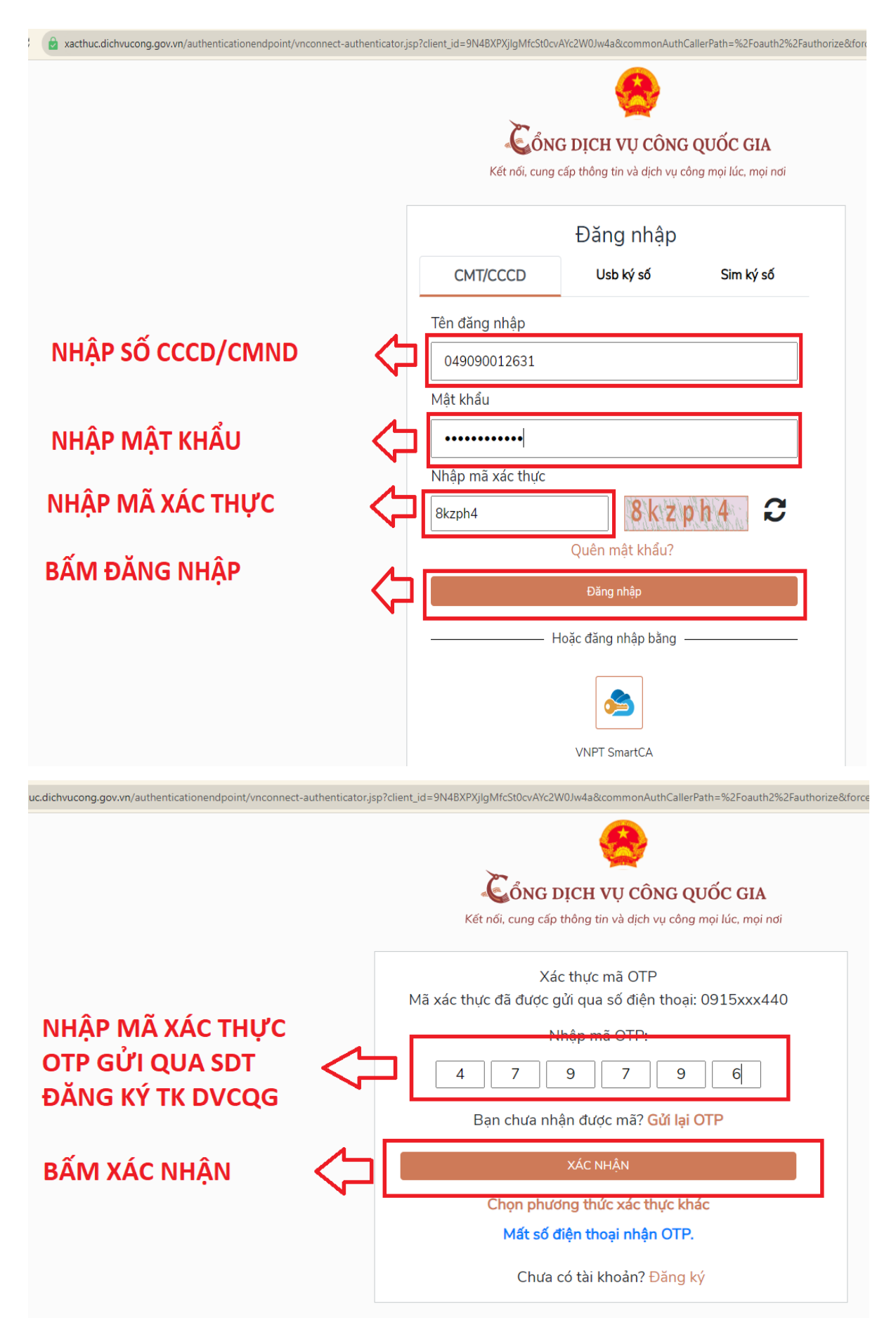

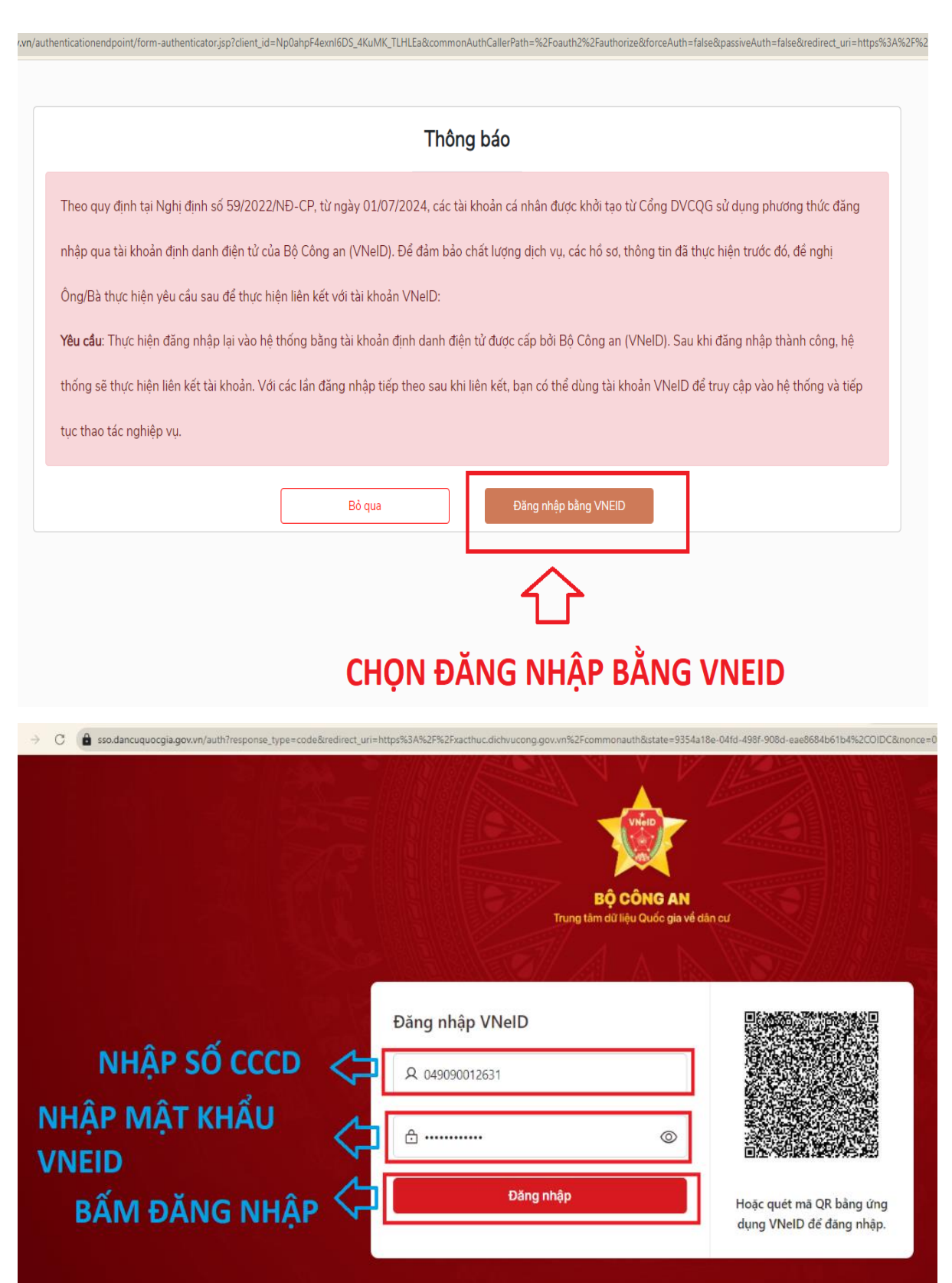

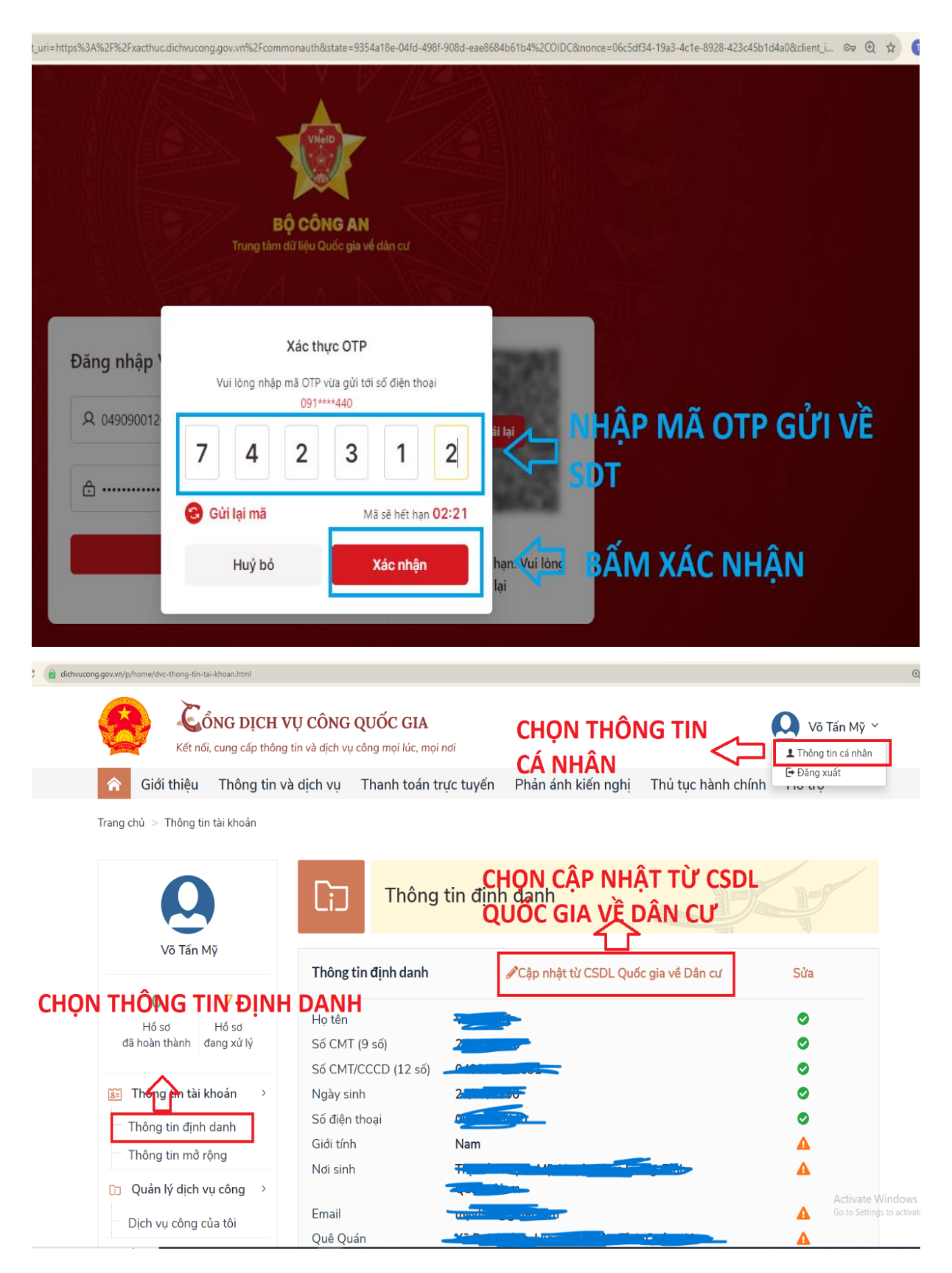

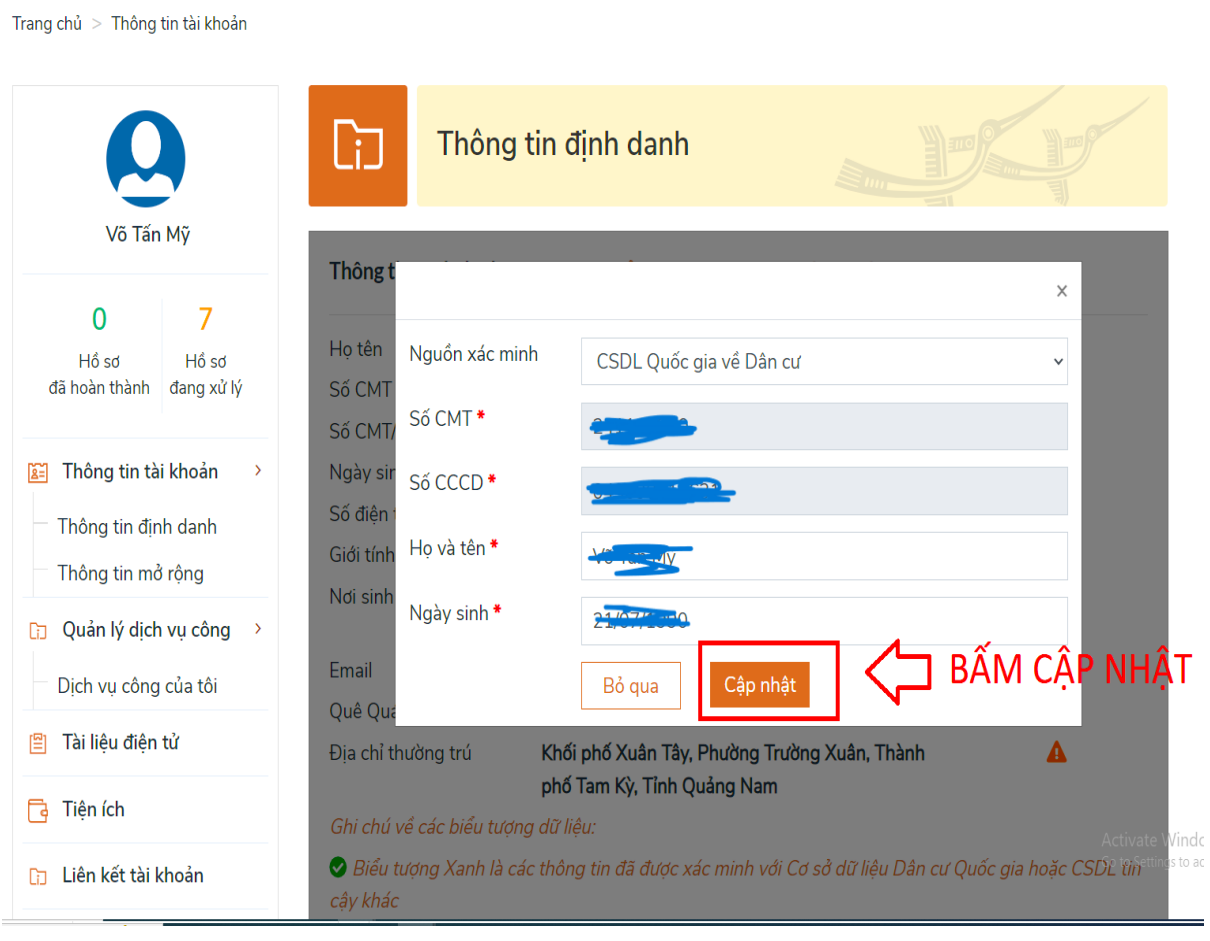

ng.gov.vn/p/home/dvc-thong-tin-tai-khoan.html

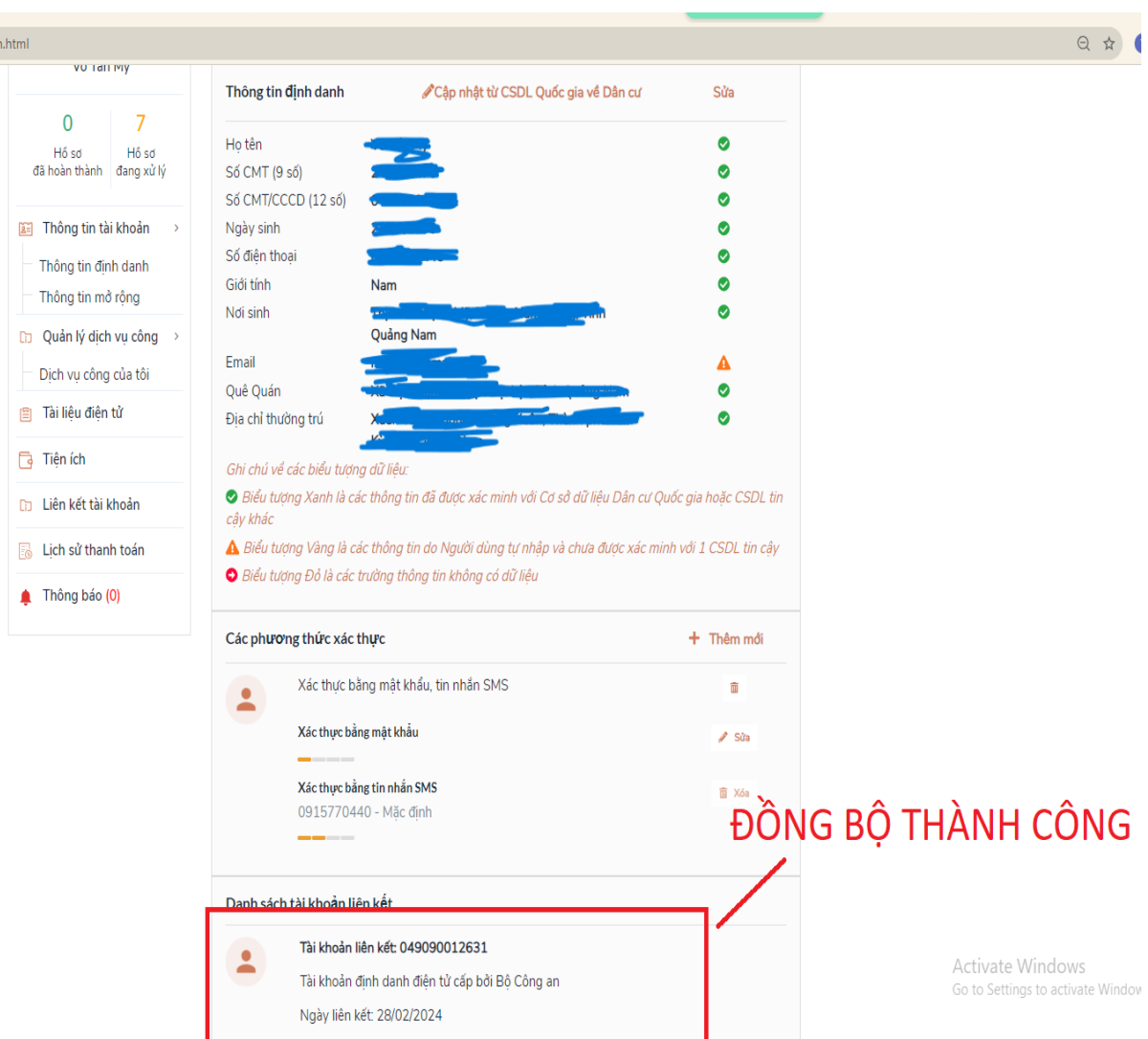

Sau khi đồng bộ tài khoản thành công thì đăng nhập vào cổng Dịch vụ công tỉnh [https://dichvucong.quangnam.gov.vn](https://dichvucong.quangnam.gov.vn/) như bình thường.

**3. Trường hợp 3: Công dân đăng ký 2 tài khoản khác nhau trên cổng Dịch vụ công Quốc gia, 1 tài khoản bằng số CMND và 1 tài khoản bằng số CCCD**

Vui lòng liên hệ **Tổng đài hỗ trợ cổng Dịch vụ công Quốc gia 18001096**